2023/2/22 : Ver: 2.0 版 農研機構 WAGRI 推進室

## WAGRI お試しサービス利用マニュアル

本マニュアルは、WAGRI お試しサービスの API を利用する手順について説明したものです。

1.WAGRI お試しサービスの各種 API データ取得の流れ

WAGRI お試しサービスで API を使ってデータを取得するには、以下のアクセス手順が必要となります。 ① アクセストークンの取得

- ② 上記トークンのデータを用いて対象の API にアクセスし、データを取得
- 2.アクセストークンの取得
- (1)アクセストークン取得用 API

以下の URL に POST メソッドでアクセスして、アクセストークンを取得します。

https://api.wagri-trial.net/TrialToken

(2)アクセストークン取得に必要な設定データ

リクエストヘッダとリクエストボディに以下のデータを設定します。

- ①リクエストヘッダ
	- ・content-type : application/x-www-form-urlencoded
- ③ リクエストボディ [1](#page-0-0)
	- ・grant\_type : client\_credentials
	- · client id : 発行されたクライアント ID
	- · client secret : 発行されたクライアントシークレット
- (3)アクセストークンの有効期間

一度取得したアクセストークンは 60 分間有効です。60 分を過ぎた場合には、アクセストークンを再取得 してください。

(4)アクセストークン取得例

{

"access\_token":

"eyJ0eXAiOiJKV1QiLCJhbGciOiJIUzI1NiJ9.eyJhdWQiOiJodHRwczovL2FwaS53YWdyaS10cmlhbC5uZX QiLCJuYmYiOjE2NTUxMDI2NzUsImlzcyI6Imh0dHBzOi8vYXBpLndhZ3JpLXRyaWFsLm5ldCIsImV4cC I6MTY1NTEwNjI3NSwidXNlcmlkIjoiMzU1YzA1MGQtZWQ1YS00NzFkLWFmMDYtMmZjNTI4NTU0 ZWVlIiwianRpIjoiYTk2Nzg4MmMtYTZmOC00MzQ0LWIxYjYtMDNmZmMyNzgyN2E0In0.dbvbWYGu e5IIEP2Z9TUwdCdNzErqp249u4d0FFJpJUg",

<span id="page-0-0"></span><sup>1</sup> クライアント ID とクライアントシークレットは、利用申請後にお試しサービス運営管理者よりメールにて 通知されます。

```
"token_type": "bearer",
```
"expires\_in": "3600"

```
}
```
(注)上記のアンダーラインの個所が、アクセストークンです。

- 3. API によるデータ取得
- (1)WAGRI お試しサービスで利用可能な API

以下に掲載された商用 WAGRI が提供する API の URL を参照し、WAGRI お試しサービス用 API の URL に置き換えて、GET メソッドで API へアクセスしてください。

ご利用できる API および取得できるデータは、商用 WAGRI とほぼ同じです。但し、商用 WAGRI で別 途契約が必要な API (有償と無償あり)については、WAGRI お試しサービスの対象外となります。サービ ス対象外となる API は、下記の URL に示す商用 WAGRI の API 一覧表にてご確認ください。

また、アクセストークン取得 API 以外の API に関し、本「WAGRI お試しサービス」では POST メソッ ドによるアクセスはできません。尚、\$filter を指定して API アクセスを行なう場合には、別紙 1 もご参考 にしてください。

- ① 商用 WAGRI が提供する API : [API | WAGRI \(naro.go.jp\)](https://wagri.naro.go.jp/wagri_api/)
- ② 商用 WAGRI の API 一覧表 : WAGRI の主な API 一覧表\_202302 版[.pdf \(naro.go.jp\)](https://wagri.naro.go.jp/wp-content/uploads/2022/08/WAGRI%E3%81%AE%E4%BB%A3%E8%A1%A8%E7%9A%84%E3%81%AAAPI%E4%B8%80%E8%A6%A7%E8%A1%A8_202207%E7%89%88.pdf)
- ③ WAGRI お試しサービス用 API への置き換えイメージ

(商用 WAGRI の API)

https://api.wagri.net/API/XXXXXXXX

```
 ↓
```
(WAGRI お試しサービスの API)

https://api.wagri-trial.net/API/XXXXXXXX

(2)API によるデータ取得に必要な設定データ

リクエストヘッダに以下のデータを設定します。

- ① リクエストヘッダ
	- ・content-type : 通常は、application/json を指定
	- ・x-authorization : 2 項"アクセストークン取得"で取得したトークンの値
- ② リクエストボディ 設定は不要です。
- (3) 市区町村コードで指定する API

市区町村コードで指定する以下の API については、先頭から 100 件分のデータが取得できます。

① 農地ピン情報取得 API

農地ピン情報取得 API:[SearchByCityCode | WAGRI \(naro.go.jp\)](https://wagri.naro.go.jp/wagri_api/agriculturalland-searchbycitycode/)

(API 例)

https://api.wagri-trial.net/API/Public/AgriculturalLand/SearchByCityCode?CityCode=082058

④ ID 付与済み筆ポリゴン取得 API

ID 付与済み筆ポリゴン取得 API:[GetByCityCode/{CityCode} | WAGRI \(naro.go.jp\)](https://wagri.naro.go.jp/wagri_api/fieldpolygonid-getbycitycode-citycode/) (API 例)

https://api.wagri-trial.net/API/FieldPolygonID/GetByCityCode/31389

⑤ ID 付与済み筆ポリゴン取得 API v2

ID 付与済み筆ポリゴン取得 API v2:[GetByLocalGovernmentCd/{LocalGovernmentCd} | WAGRI](https://wagri.naro.go.jp/wagri_api/fieldpolygonid2-getbylocalgovernmentcd/)  [\(naro.go.jp\)](https://wagri.naro.go.jp/wagri_api/fieldpolygonid2-getbylocalgovernmentcd/)

(API 例)

https://api.wagri-trial.net/API/Public/FieldPolygonID2/GetByLocalGovernmentCd/313891

4. レスポンス番号(エラー番号)

別紙 2 に主な HTTP エラーコードを記載しているのでご参照ください。

5. お問合せ先

お問合せをされたい場合は、下記のメールアドレス迄ご連絡ください。

【連絡先】

- 宛先 : WAGRI お試しサービス運営窓口
- E-mail: WAGRI\_Trial@ml.affrc.go.jp

## 別紙 1:\$filter に指定可能な演算子

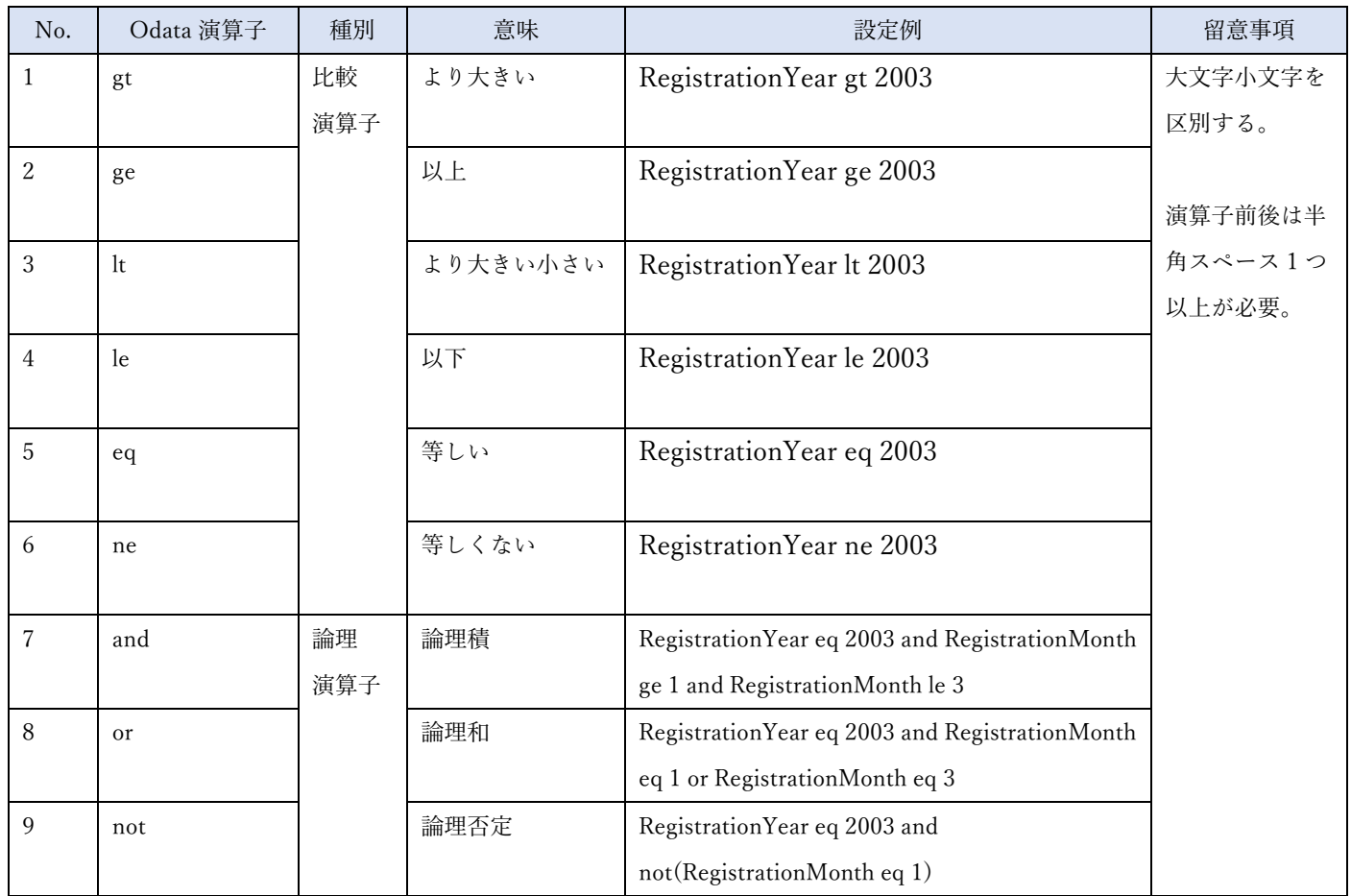

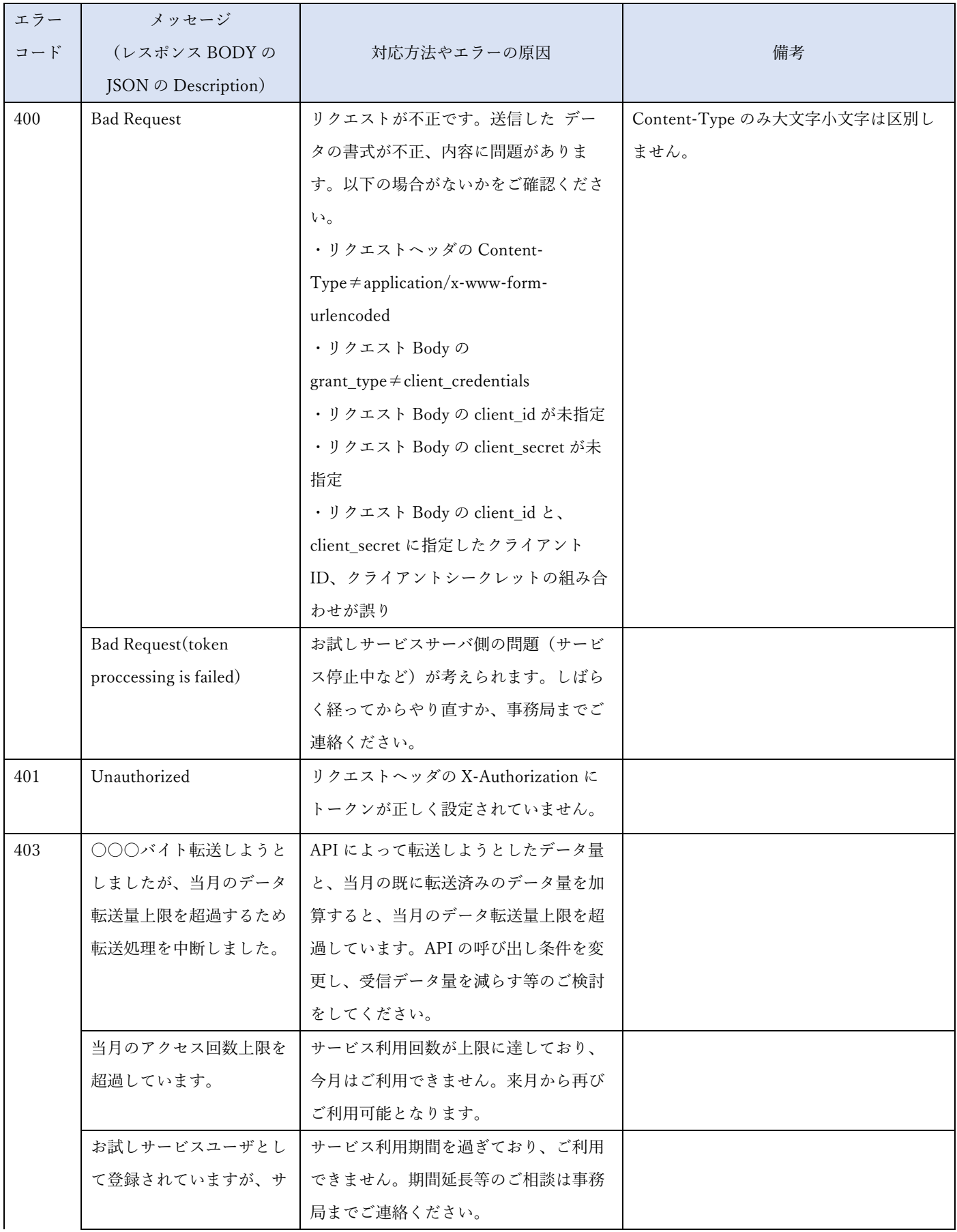

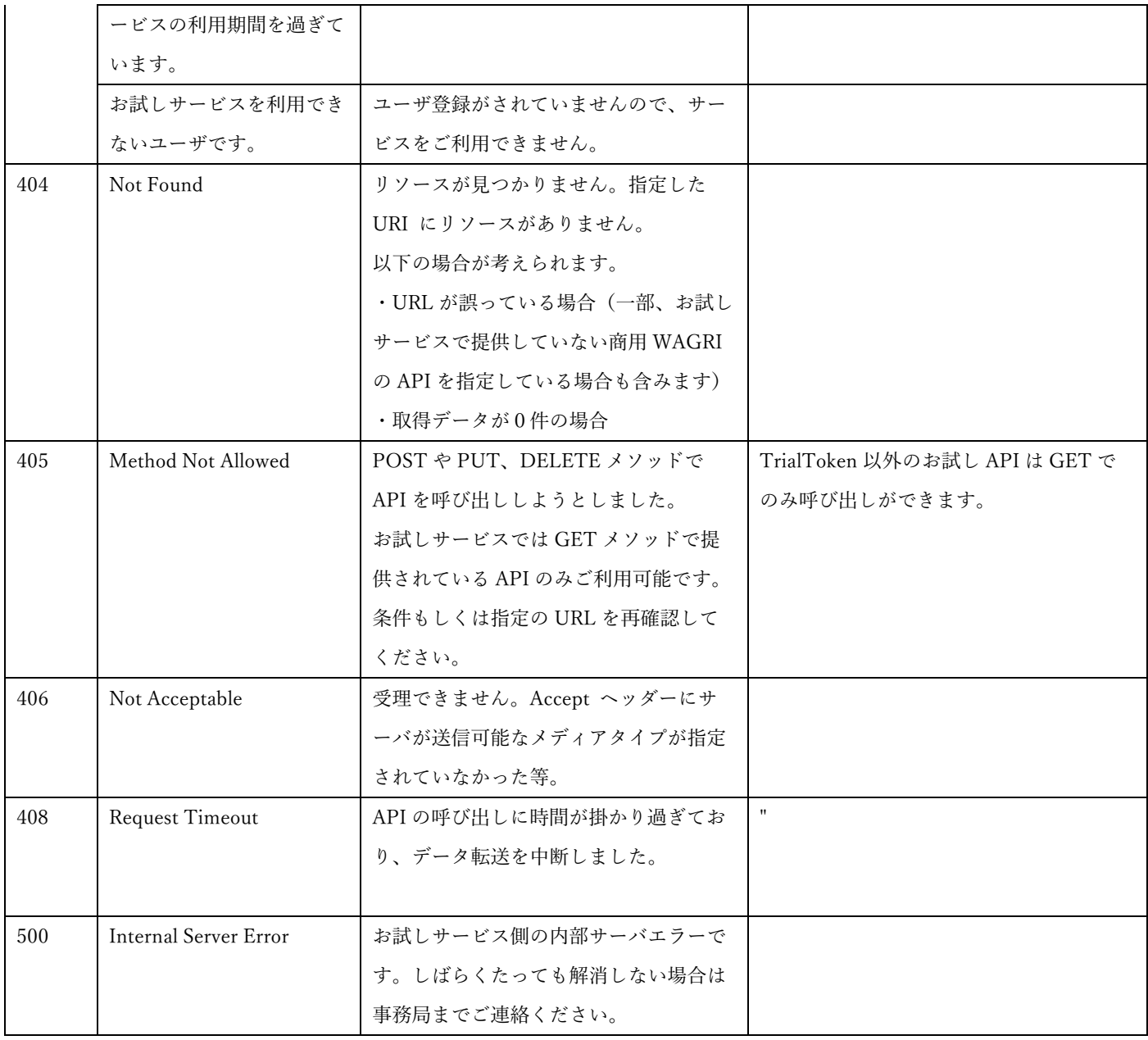

以上